#### **Do You Have the Time… to be a Hero?**

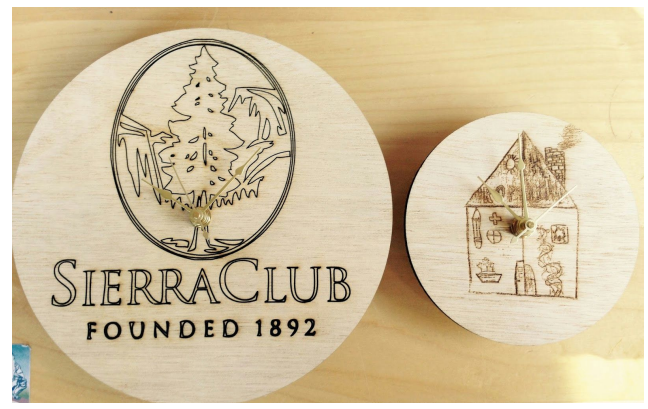

Project Overview:

Using the original artwork Super Hero logos that you created in pairs or team, we will design a working clock. This clock with have artwork incorporated into the face which will be laser cut, laser etched, or raster engraved. We will combine computer design and pencil and pen drawing to create this project. The final product will be given to the organization that your group worked with.

#### Essential Question:

#### *How can the use of technology enhance your artistic vision?*

Timeline:

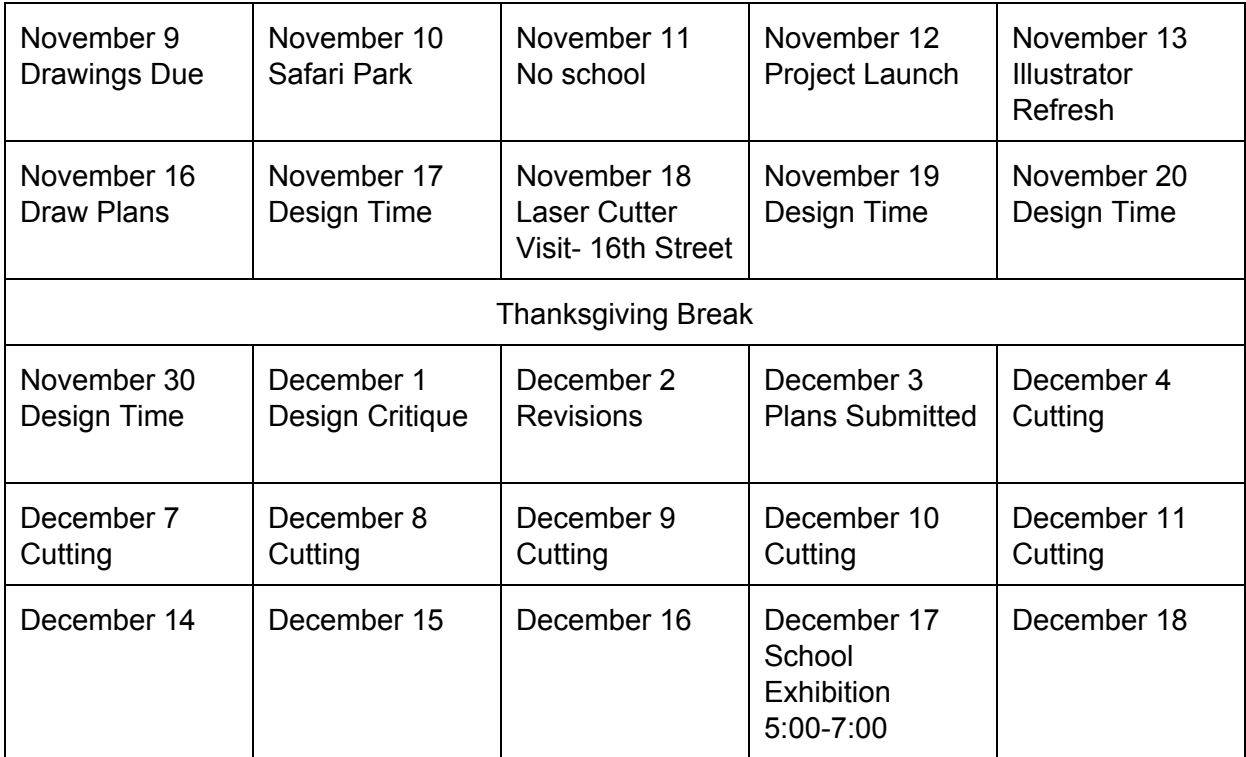

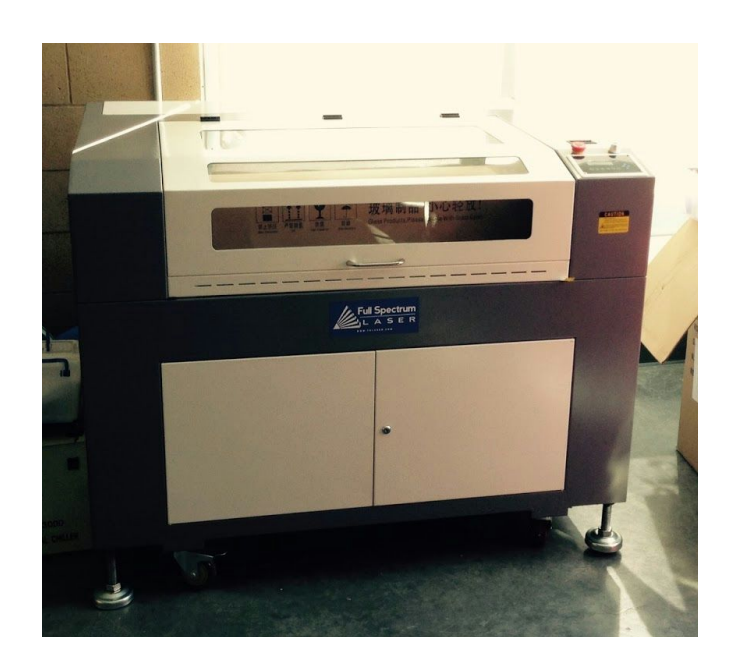

## **Basic Adobe Illustrator Settings/Design for the Laser Cutter**

## **Setting up your Artboard**

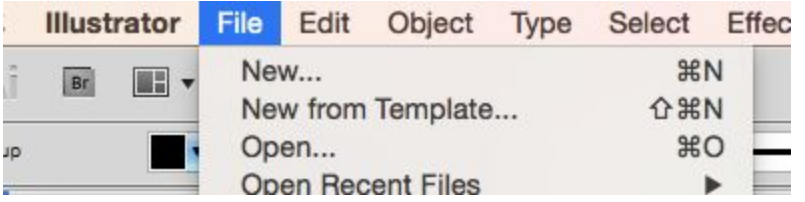

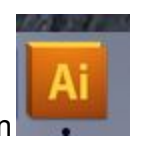

Open a new document in Adobe Illustrator. It is the Ai Icon

Name your document and change the units to "Inches." A 8.5 in x 11 in will work for most of your pieces.

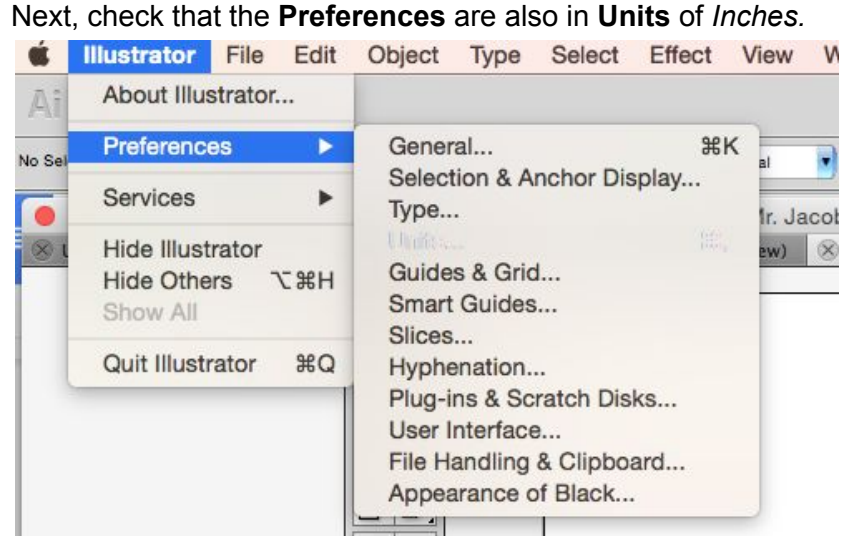

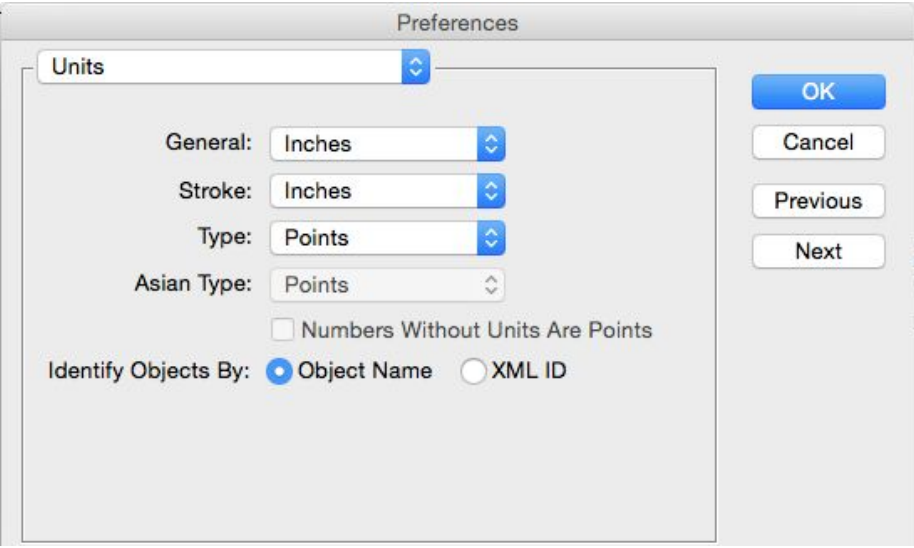

Change both the General and Stroke settings to Inches.

## **Creating Designs**

The laser cutter understands color and stroke weight as different functions. In CMYK colors, **red** and **yellow** are for cutting while **blue** is for etching. **Black** is the default color and is used for raster engraving.

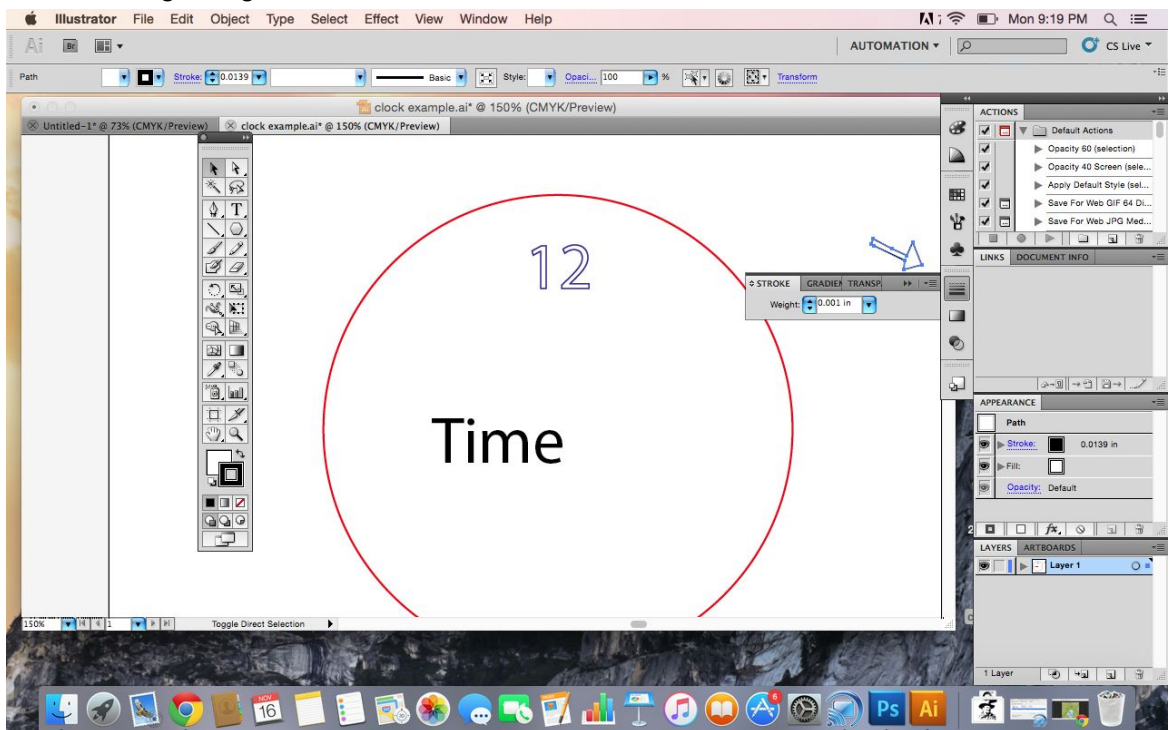

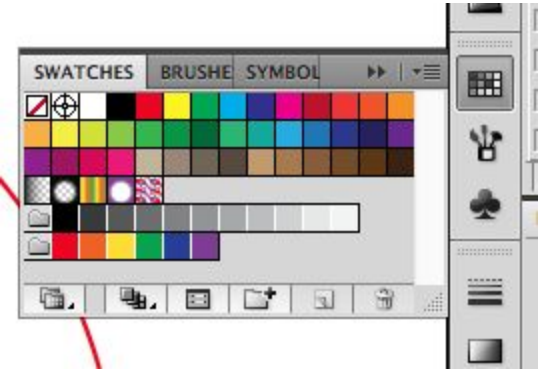

CMYK Colors in the Swatch tool bar.

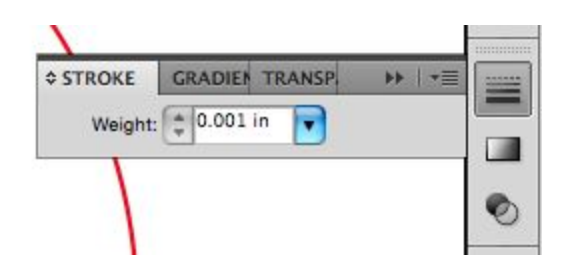

Stroke Weight is found under the Club symbol.

Stroke weight should be set to a hairline of **0.001 inches**in order to be cut/etch. **Tracing Artwork**

Transform  $\triangleright$ Arrange  $\rightarrow$  $\frac{1}{2}$ pt. Oval  $\bullet$  Style:  $\overline{\phantom{a}}$ 96G PRESS PRESS PRESS PRESS PRESS PRESS PRESS PRESS PRESS PRESS PRESS PRESS PRESS PRESS PRESS PRESS PRESS PRESS PRESS PRESS PRESS PRESS PRESS PRESS PRESS PRESS PRESS PRESS PRESS PRESS PRESS PRESS PRESS PRESS PRESS PRESS PR Group  $4.36$  ock Mr. Jacob @ 63% (CM<br>  $\sqrt{82}$  /Preview)  $\otimes$  Clock Mr. Jaco Ungroup Lock Unlock All Hide  $\rightarrow$ Show All **T** 263 Expand... Expand Appearance Flatten Transparency... Rasterize... Create Gradient Mesh... Create Object Mosaic... Create Trim Marks Slice  $\blacktriangleright$ Path  $\blacktriangleright$ Make Blend  $\blacktriangleright$ Make and Expand **Envelope Distort**  $\blacktriangleright$ Make and Convert to Perspective  $\blacktriangleright$ Release Live Paint  $\blacktriangleright$ Tracing Options... **Live Trace** P. **Text Wrap** Þ PNG files. Expand

The Live Tracing Feature allows you to create outlines of scanned artwork, TIFF, JPEG, and<br>Diet Type Select Effect View Window He

**Object > Live Trace > Tracing Options**

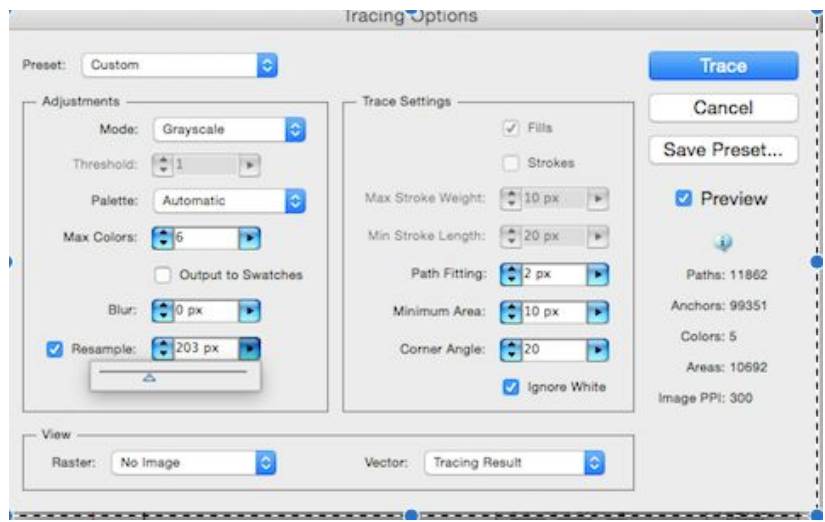

**Check the Ignore white and Preview boxes.**

You can change the mode to Black and White or Grayscale depending on what you want to accomplish.

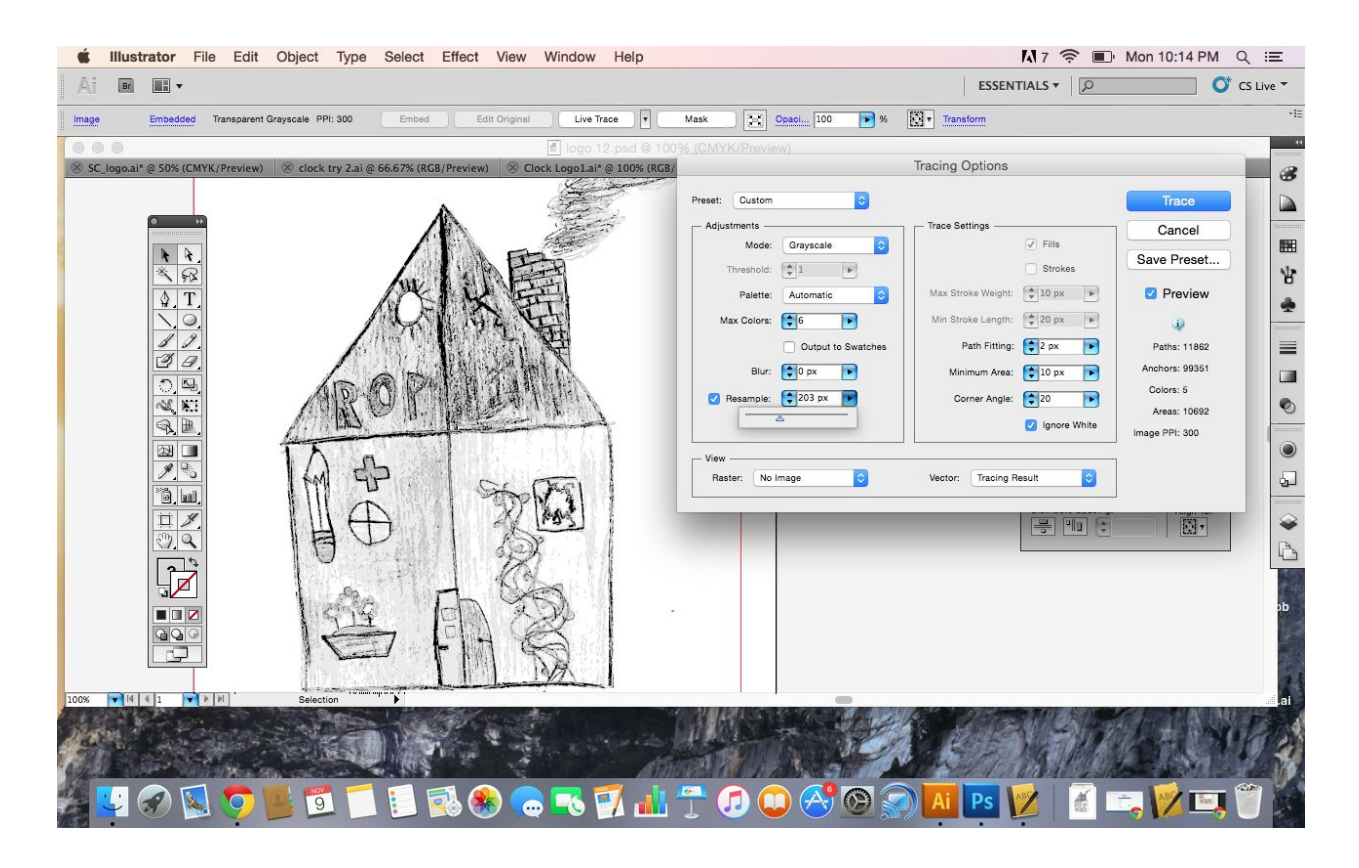

This is preparing a vectorized image of an original drawing.

# **Preparing a Raster Image**

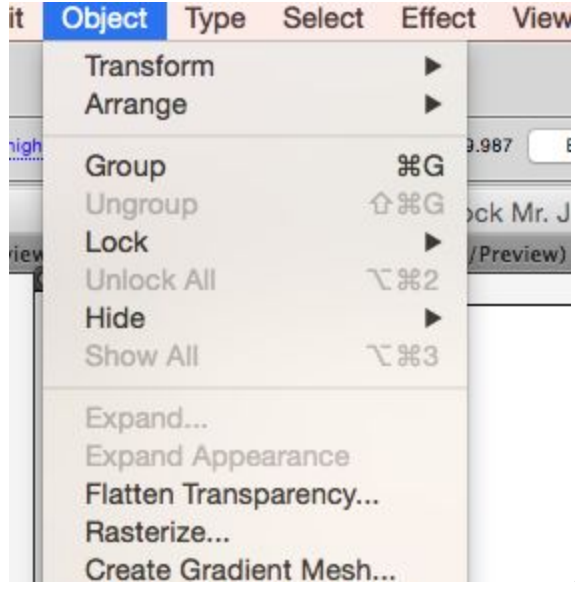

A raster image is like lots of tiny dots being burned

into the wood.

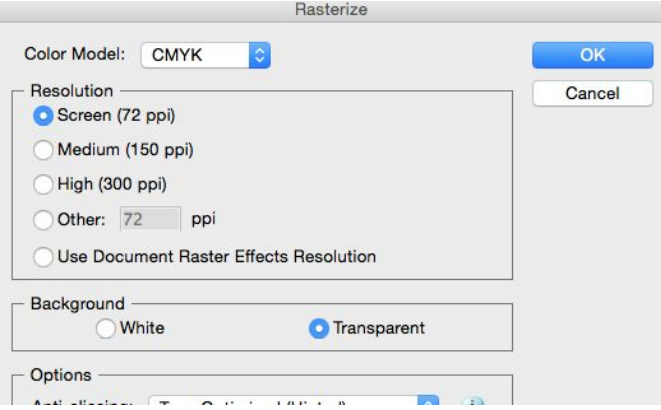

The clock on the **Left**is a laser etch design. It is only the outlines of the artwork and the letters.

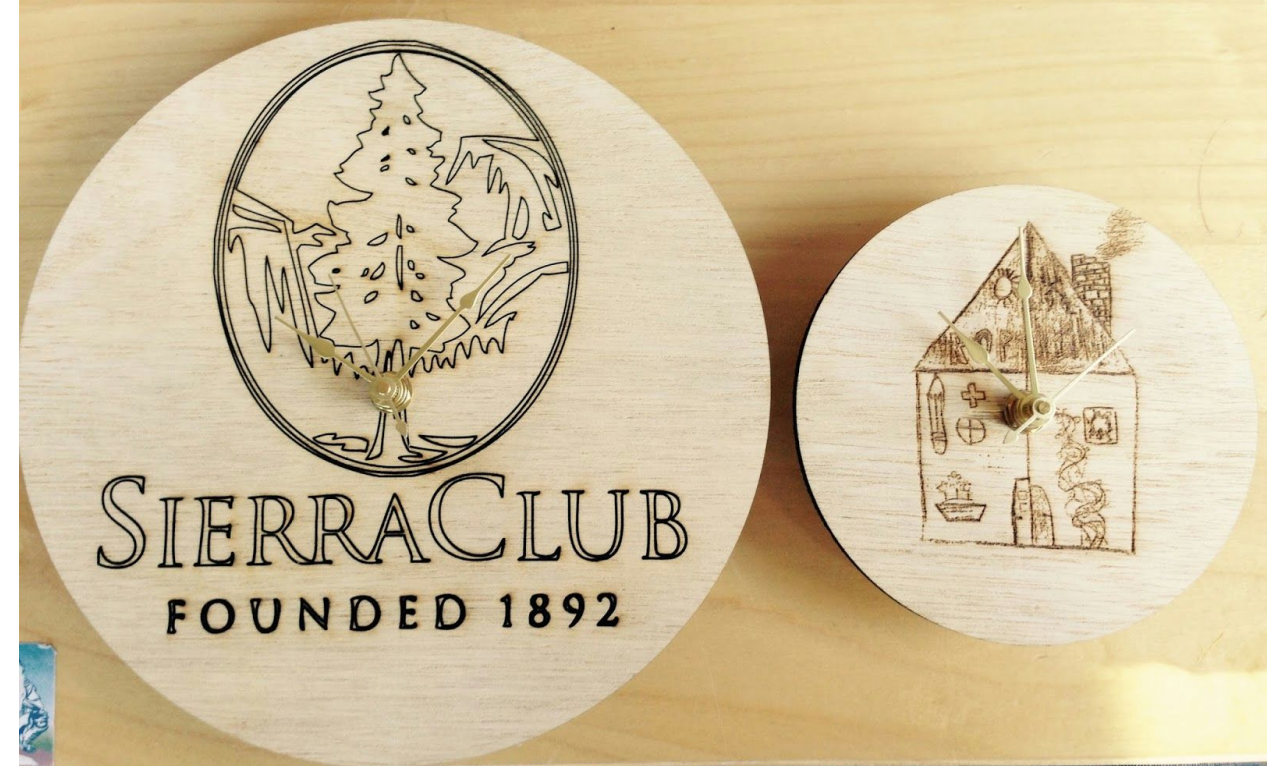

The clock on the **right**is a raster image. Tiny dots are burned into the wood to create the image of the house.

When a raster image is exported to the Laser Cutter PC, it will look like this. The red area indicates the progress on the job.

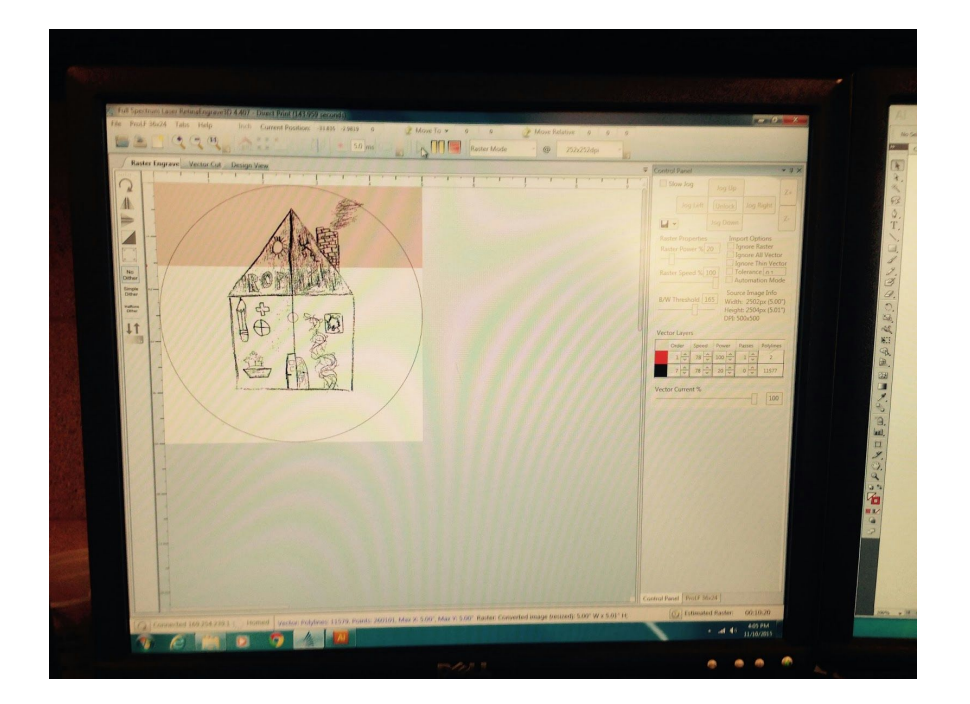